Make Data Wireless

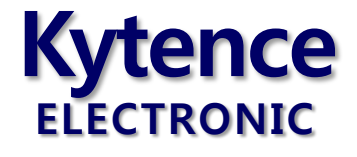

# 科台斯通信产品配置工具

# 使用说明

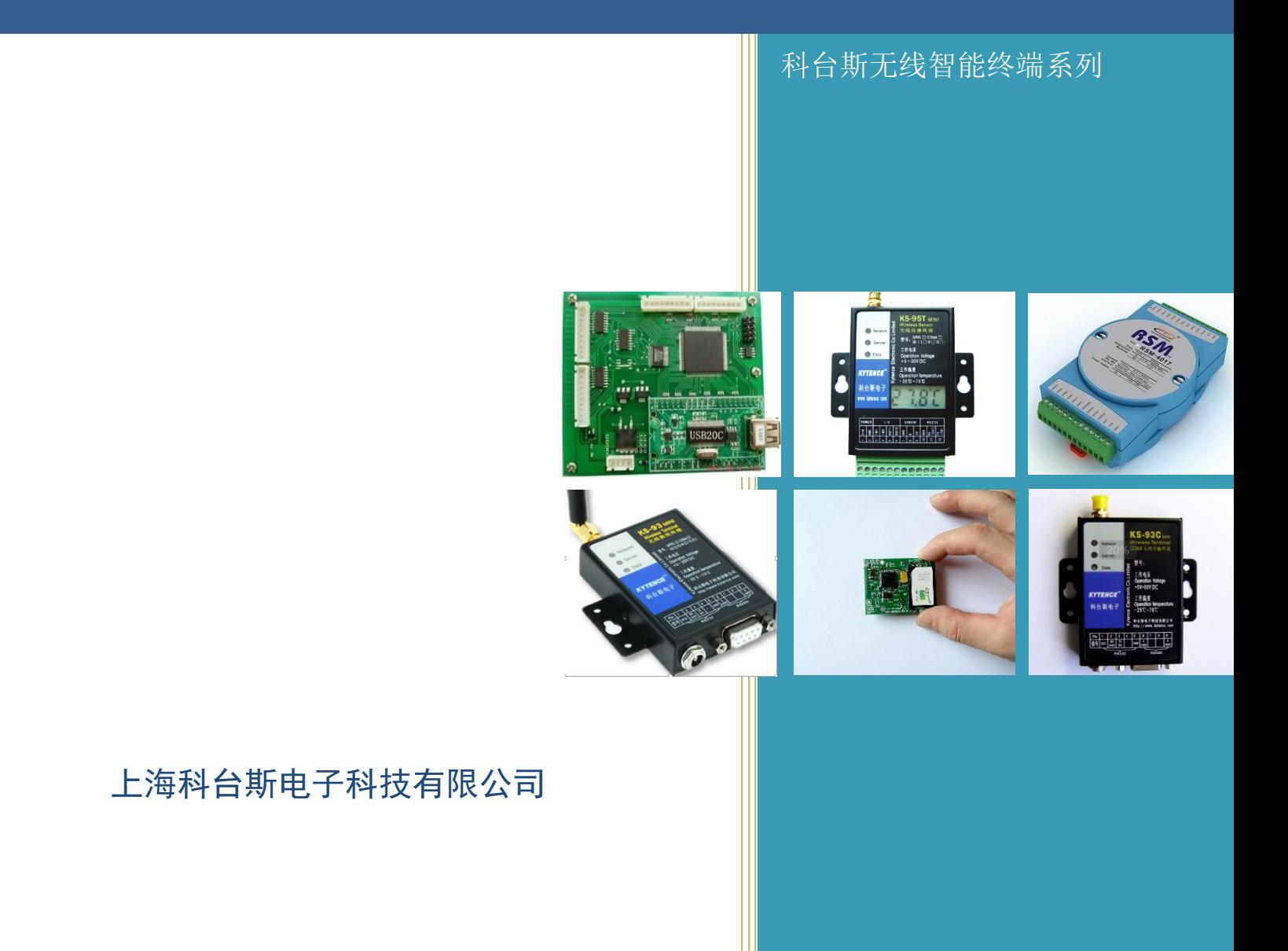

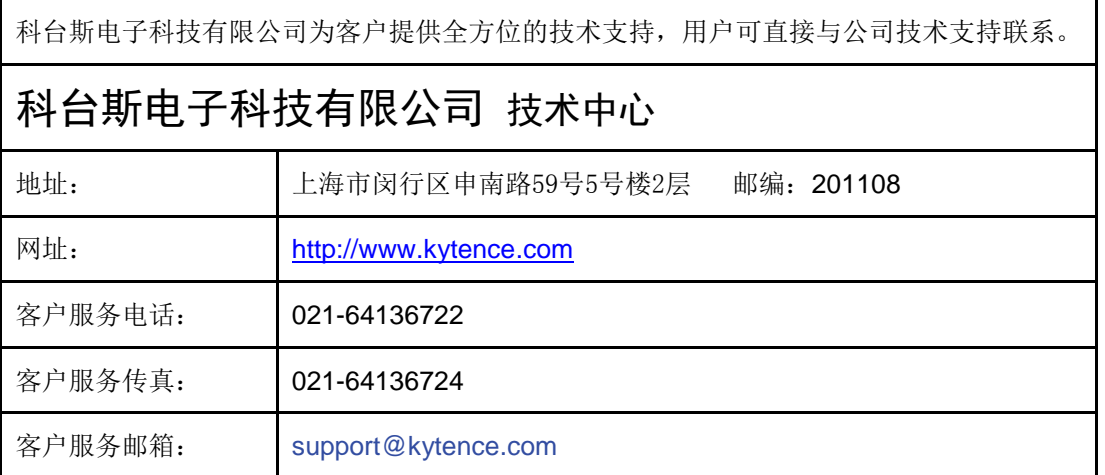

版权所有 **©** 科台斯电子科技有限公司 **2009**。 保留一切权利。

非经本公司书面许可,任何单位和个人不得擅自摘抄、复制本文档内容的部分或全部。

### 重要提示

由于无线通信的性质,传输和接收的数据无法仅有设备得到到保证。数据可能会延迟,损坏(即有 错误),或完全丢失。虽然在一个结构良好的网络下正常的使用科台斯电子无线设备,重大延迟或丢失数 据的情况很少,科台斯电子无线设备不应使用在以下情形:发送或接收数据失败可能导致用户或任何其 他当事方任何形式的损害,包括但不限于人身伤害,死亡或财产损失。科台斯电子不承担任何由于数据 收发延迟,错误,或数据收发失败造成的损害赔偿责任。

由于产品版本升级或其他原因,本文档内容会不定期进行更新。除非另有约定,本文档仅作为使用 指导,本文档中的所有陈述、信息和建议不构成任何明示或暗示的担保。

关于本文档

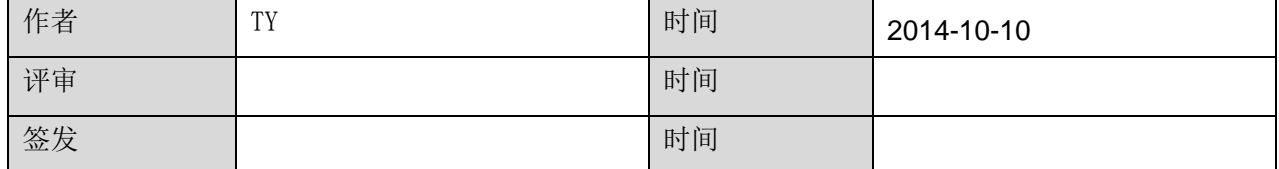

### 修改记录

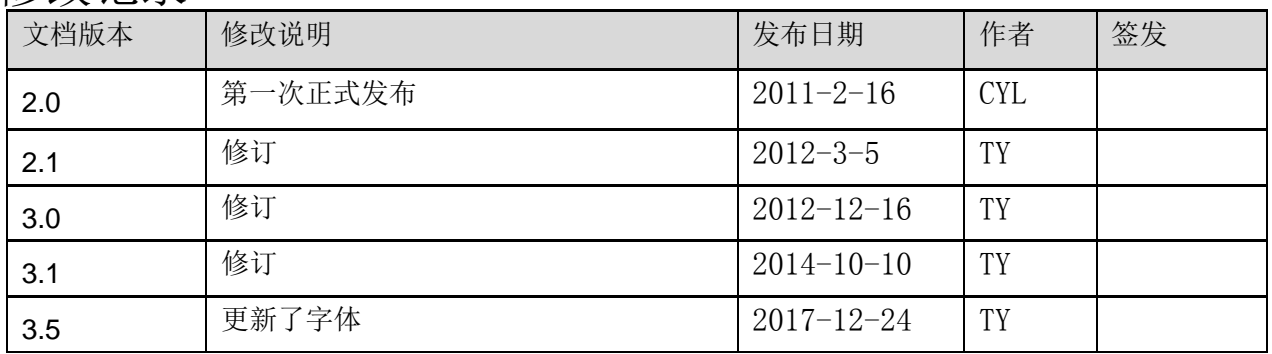

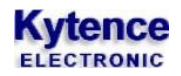

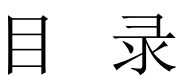

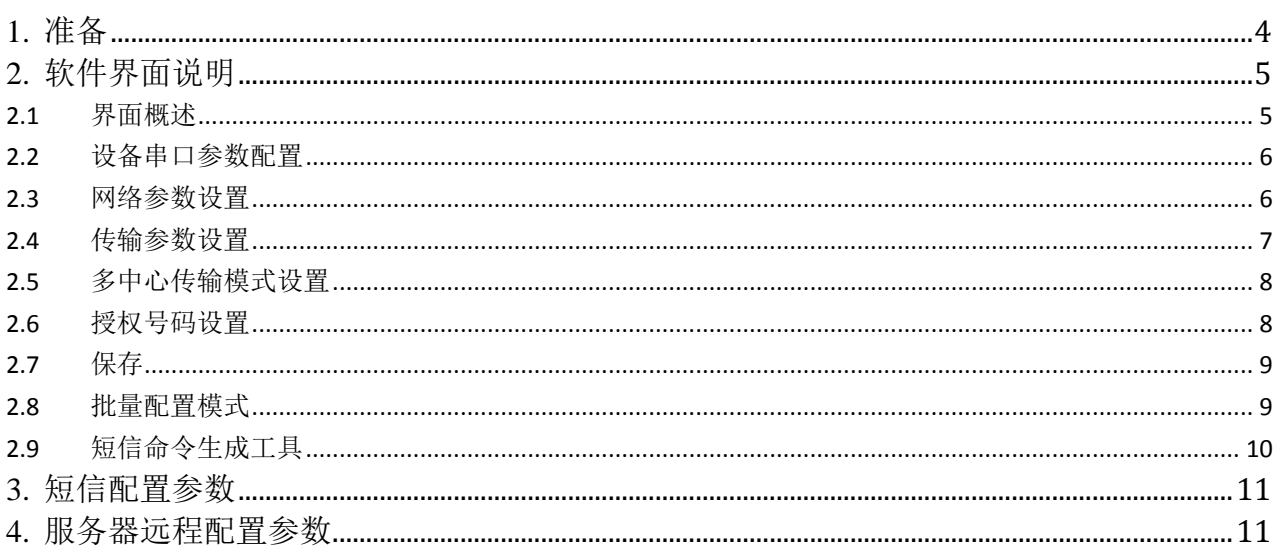

<span id="page-3-0"></span>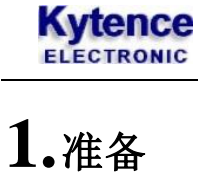

1) 检查设备串口与电脑串口是否已用随机附带数据线正常连接。如果电脑没有串口,用 USB 转串口电 缆可连接设备。

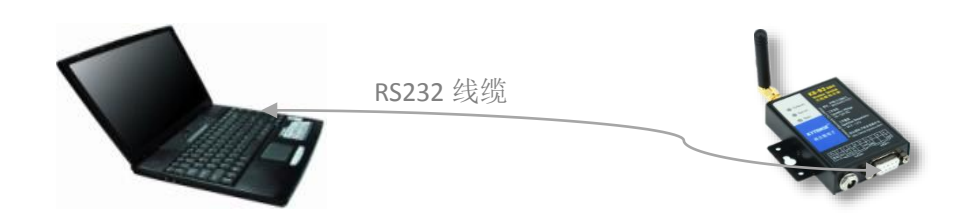

2) 打开配置工具应用程序。(先不要给设备上电!)

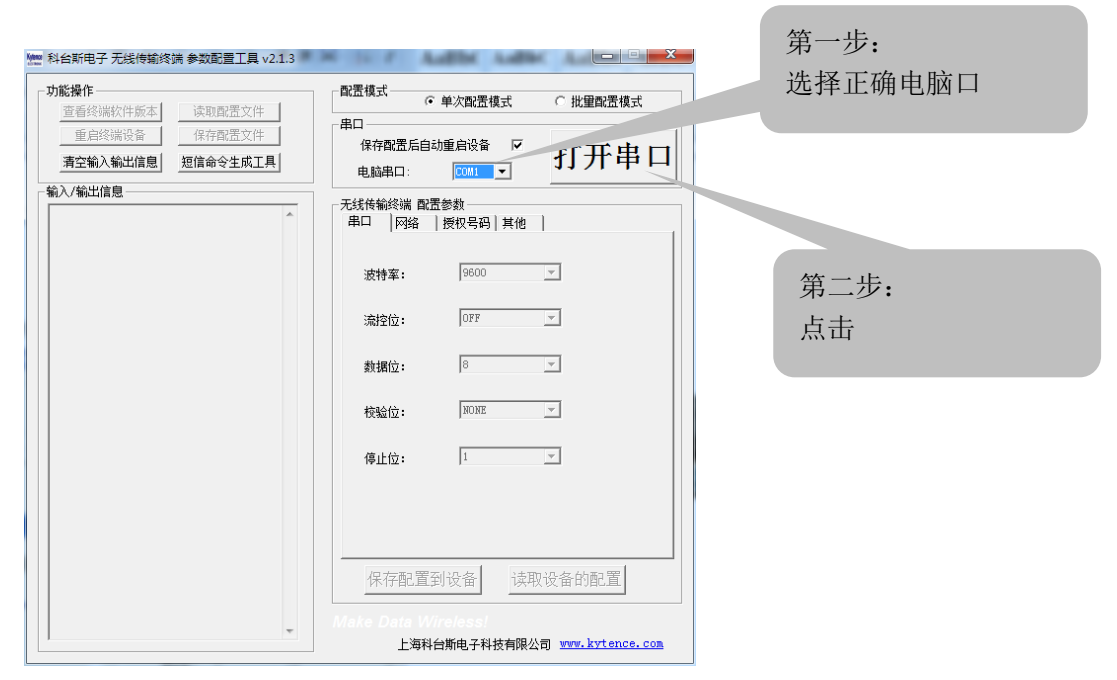

3) 出现如下界面后,终端设备上电:

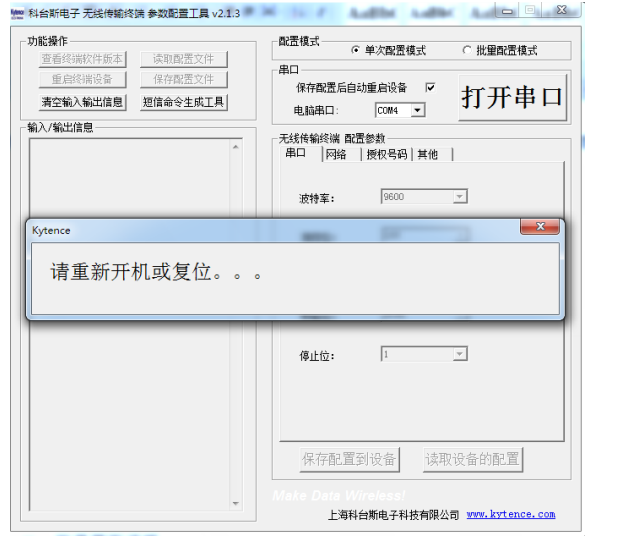

4) 上电后,对话框应消失,软件进入配置模式。

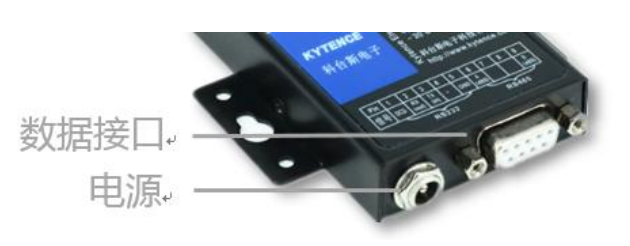

# <span id="page-4-0"></span>**2.**软件界面说明

#### <span id="page-4-1"></span>界面概述 2.1

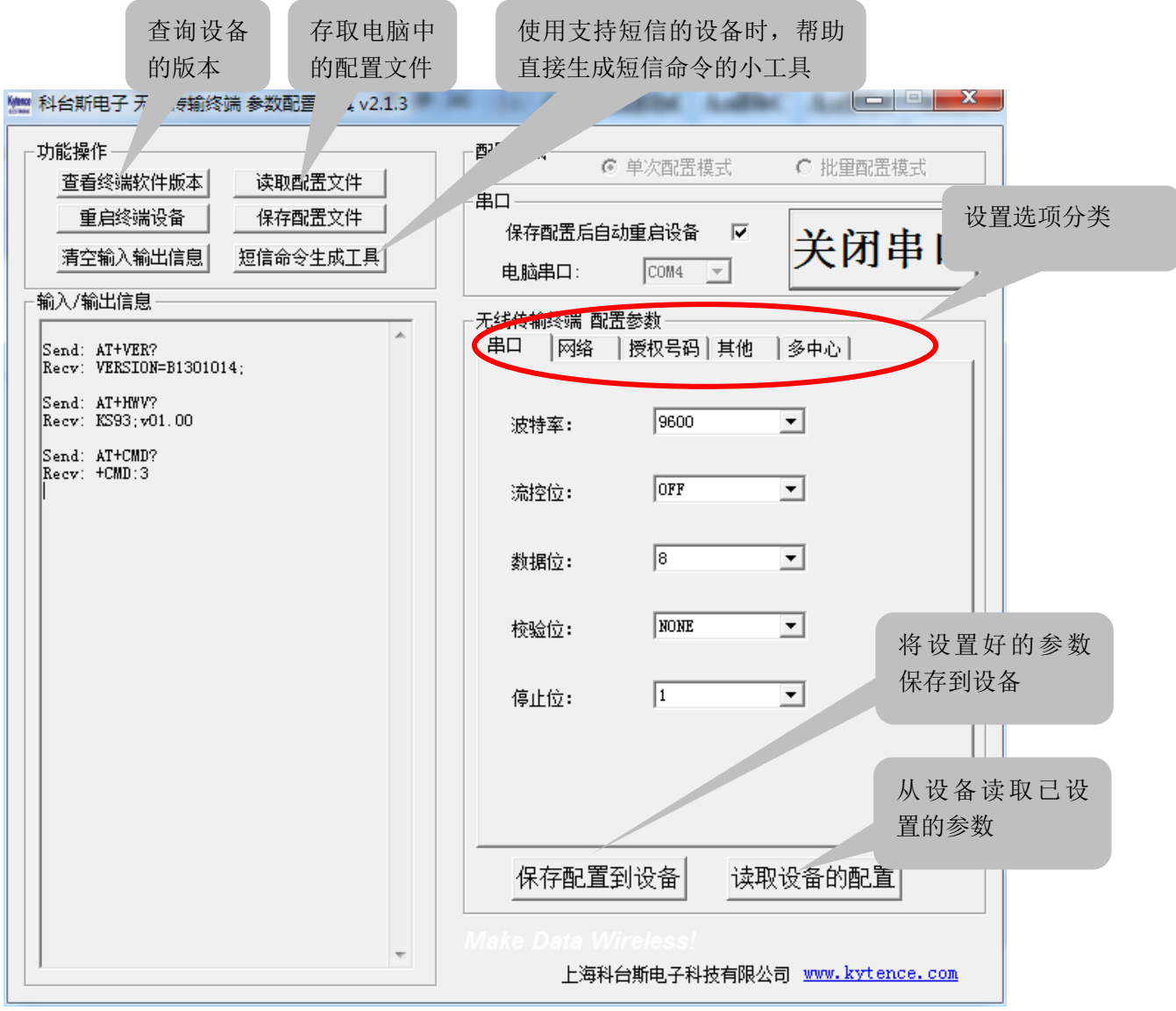

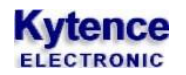

#### <span id="page-5-0"></span>设备串口参数配置 2.2

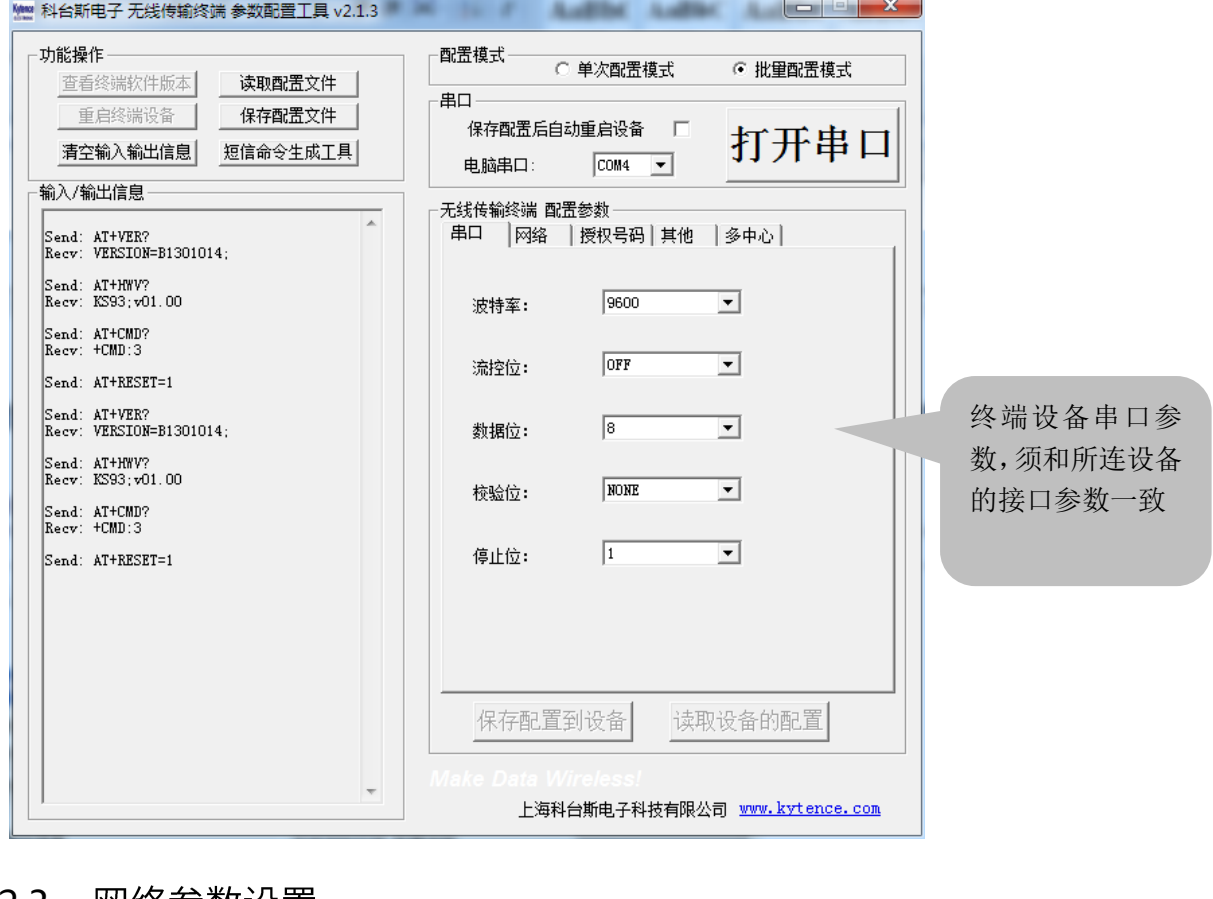

## <span id="page-5-1"></span>2.3 网络参数设置

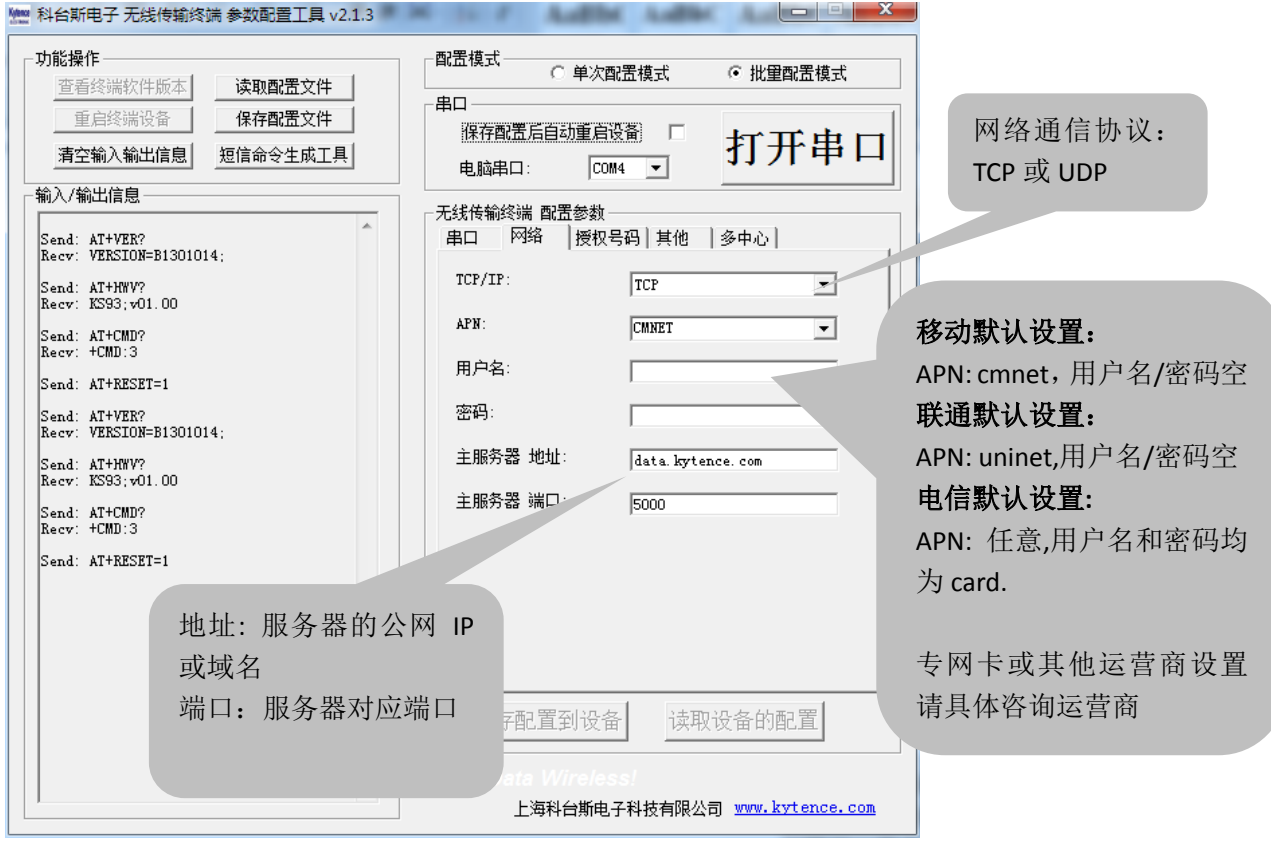

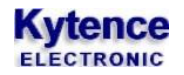

<span id="page-6-0"></span>传输参数设置  $24$ 

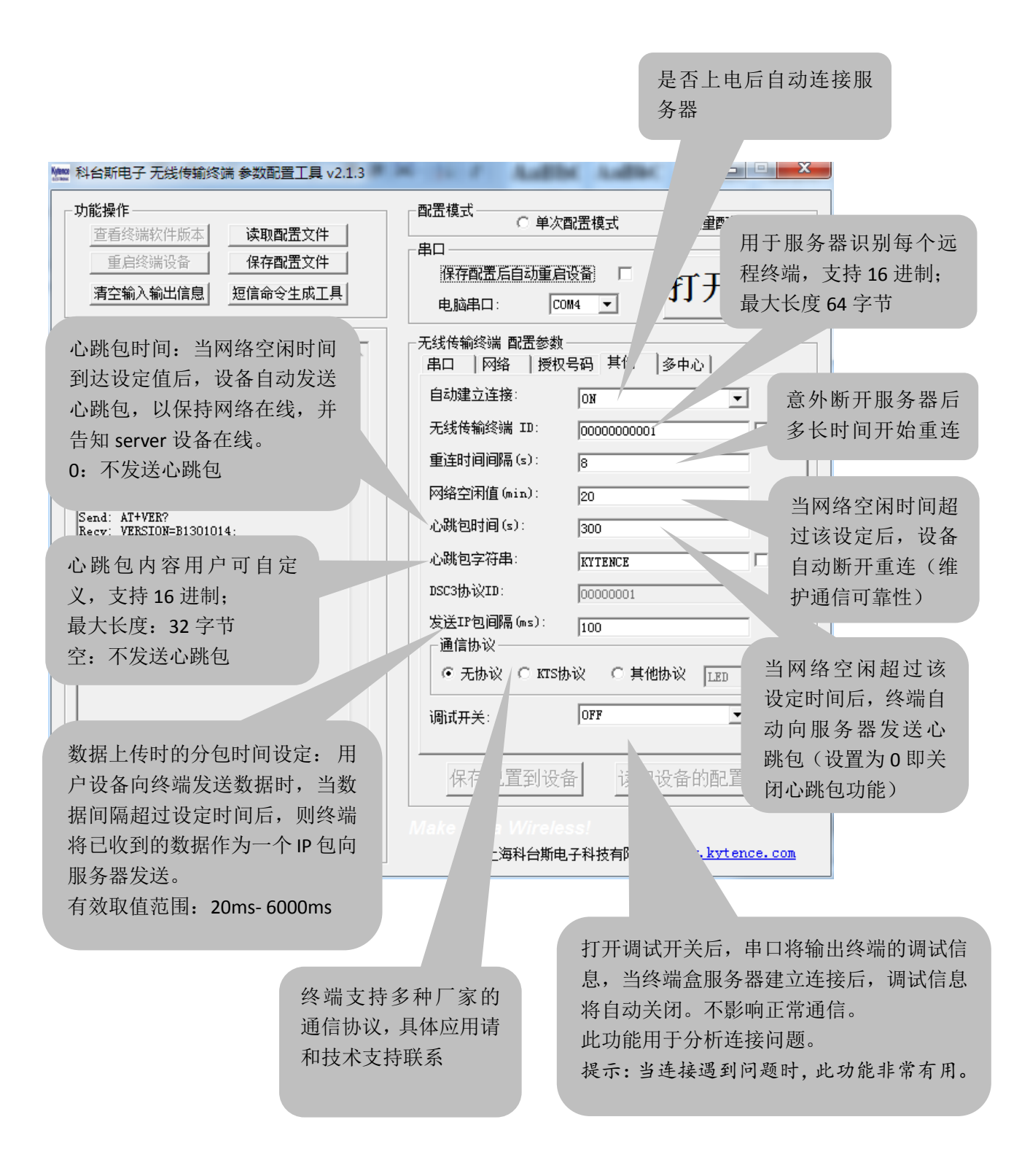

#### <span id="page-7-0"></span>多中心传输模式设置 2.5

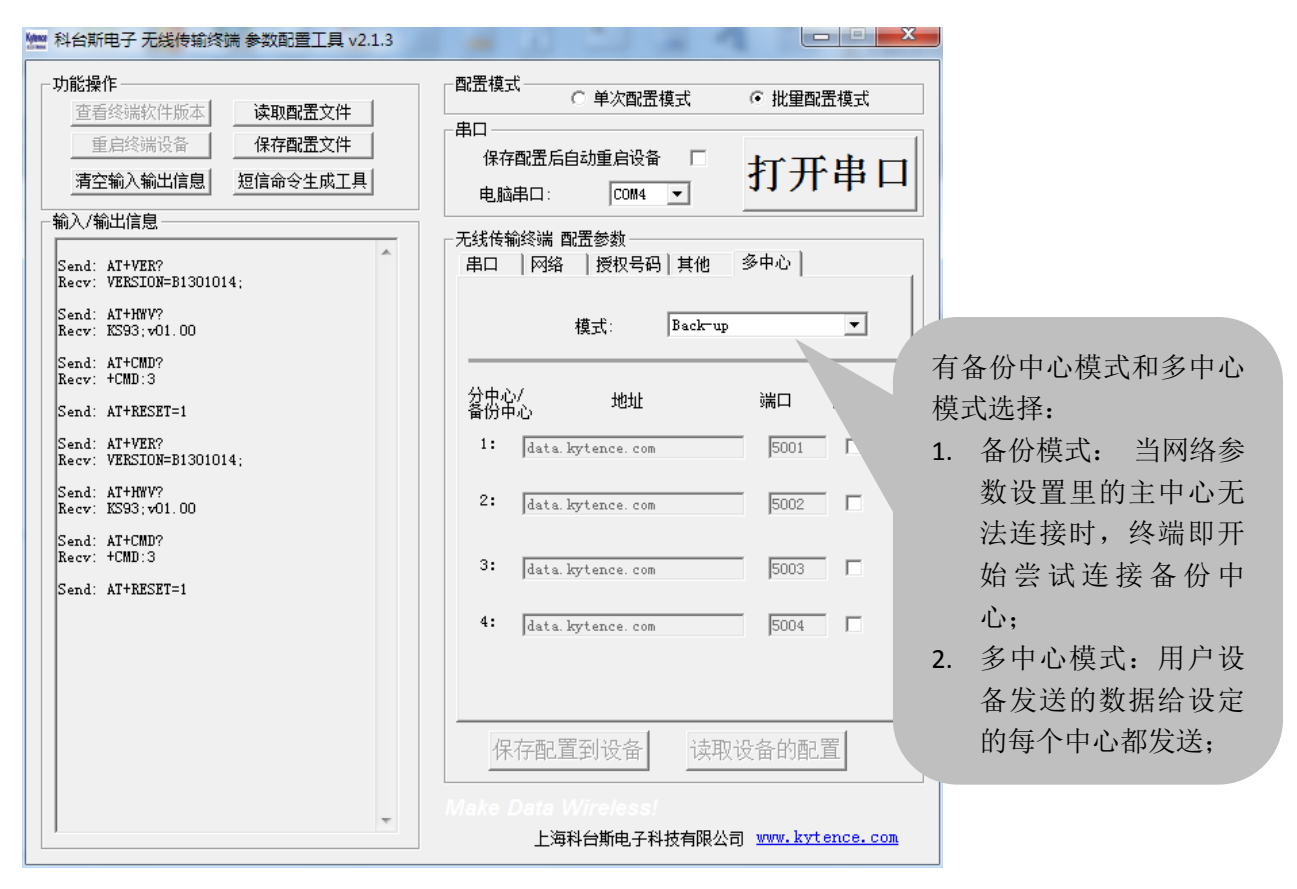

#### <span id="page-7-1"></span>2.6 授权号码设置

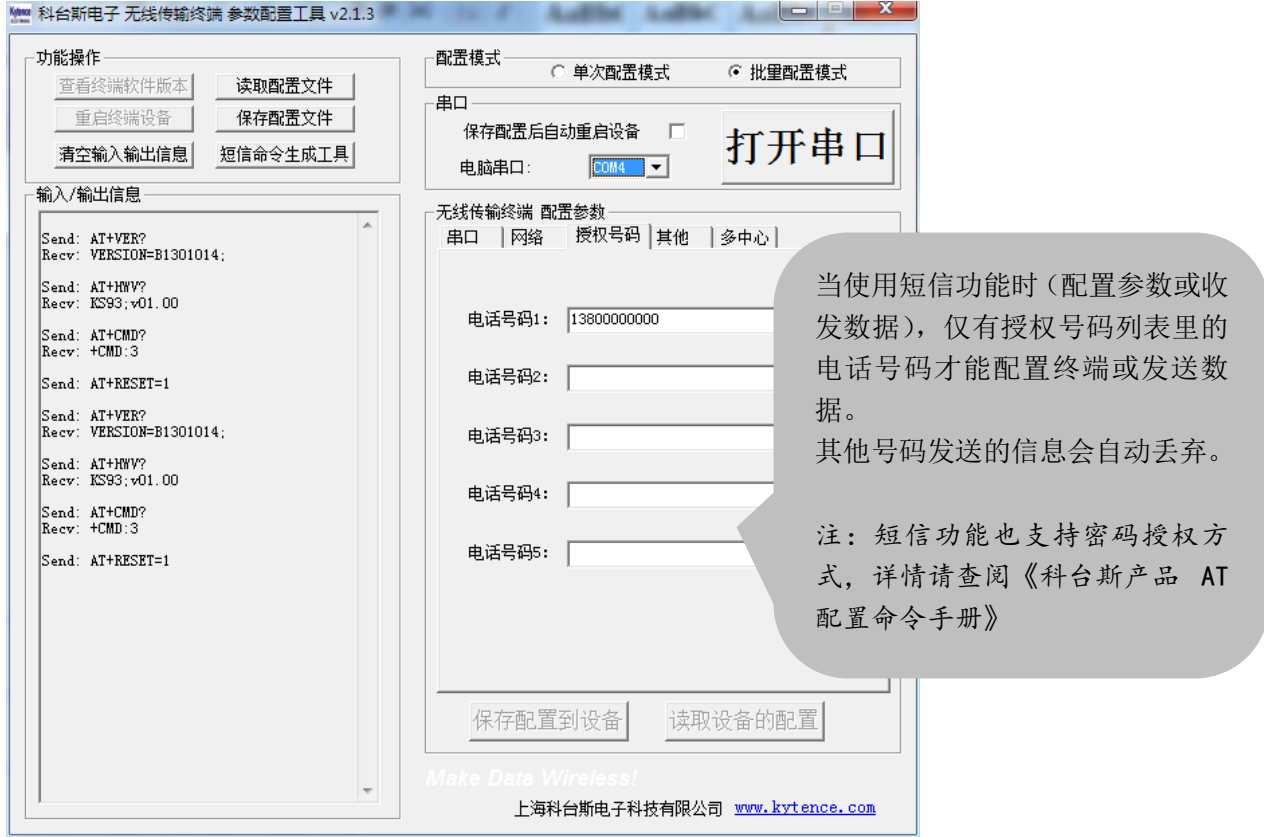

技术支持:021-64136722 *[www.kytence.com](http://www.kytence.com/)* 

## <span id="page-8-0"></span>2.7 保存

所有参数设置好后,点击保存配置到设备。

注意:

- 1. 在配置成功后需要给 DTU 重新上电,才可生效。
- 2. 根据产品型号的不同,配置界面会略有不同,但功能可参考本说明文档。

#### <span id="page-8-1"></span>批量配置模式 2.8

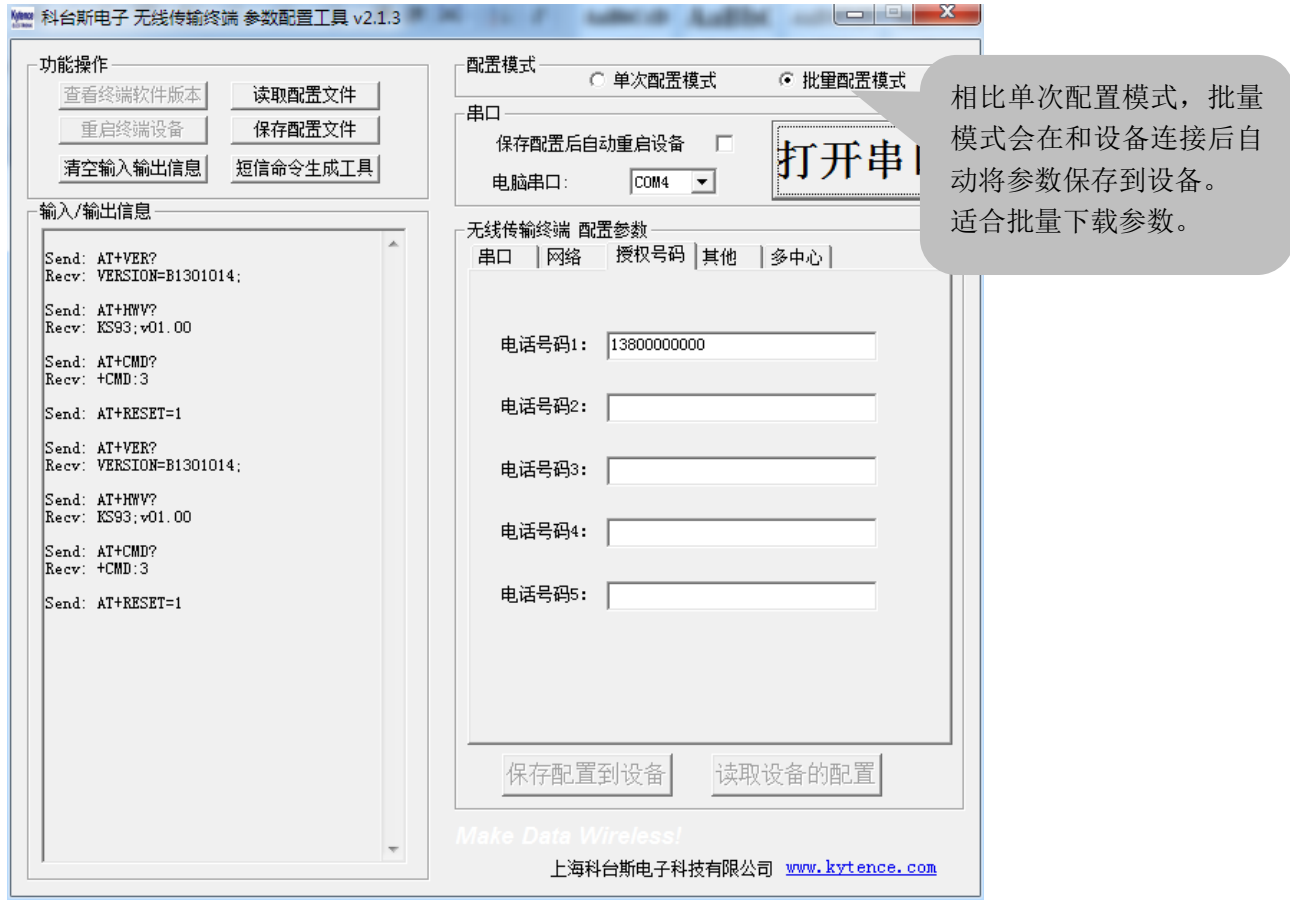

#### <span id="page-9-0"></span>短信命令生成工具 2.9

此工具用于方便客户生成短信发送命令,生成的命令可以直接粘贴于用户设备的代码中,实现用户设备 短信发送功能

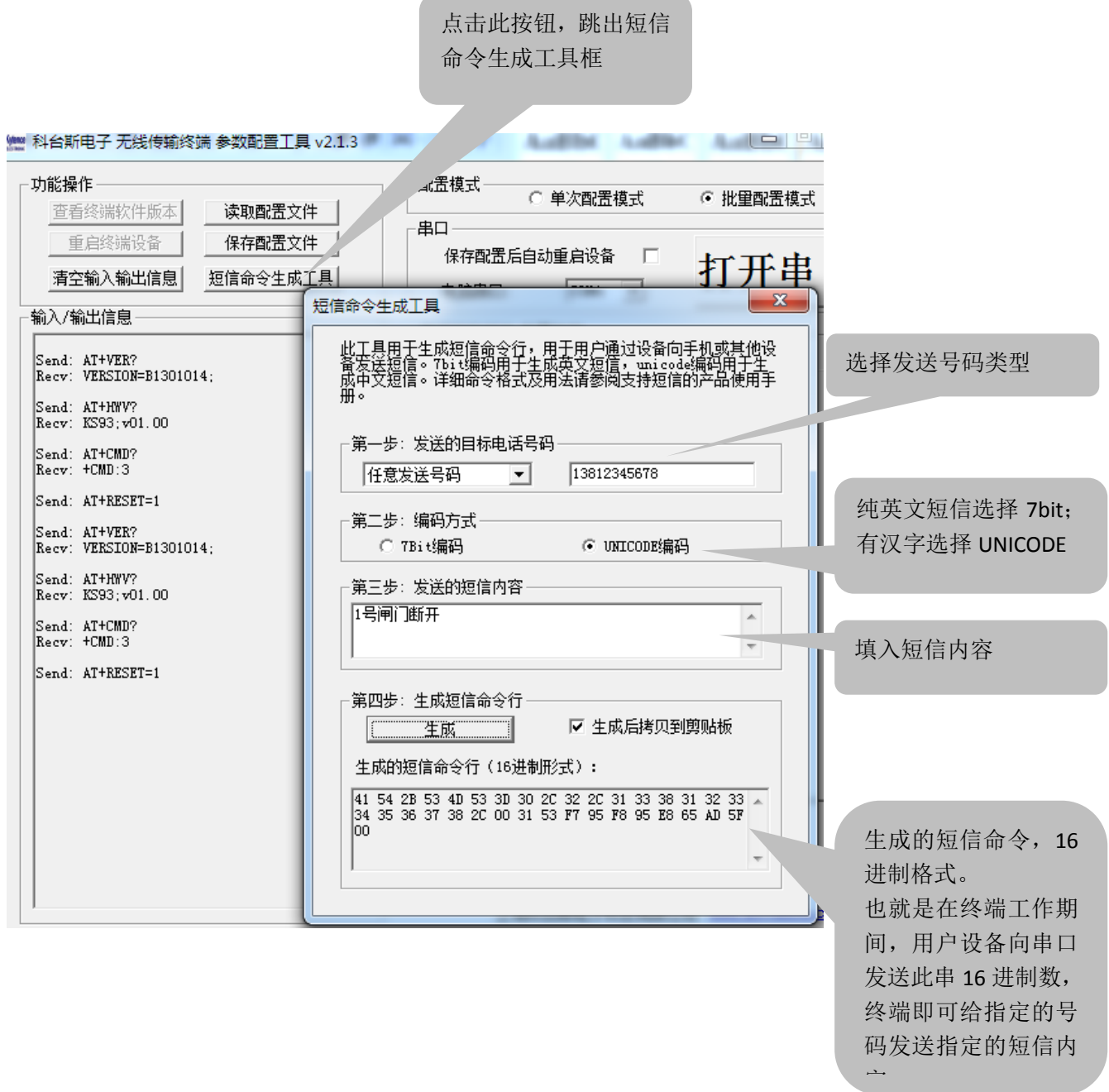

注: 此功能仅对支持短信命令的工作模式有效。

## <span id="page-10-0"></span>**3.**短信配置参数

本产品支持通过短信远程配置参数。

条件:参数项中的授权号码中须包含进行配置的手机号码:

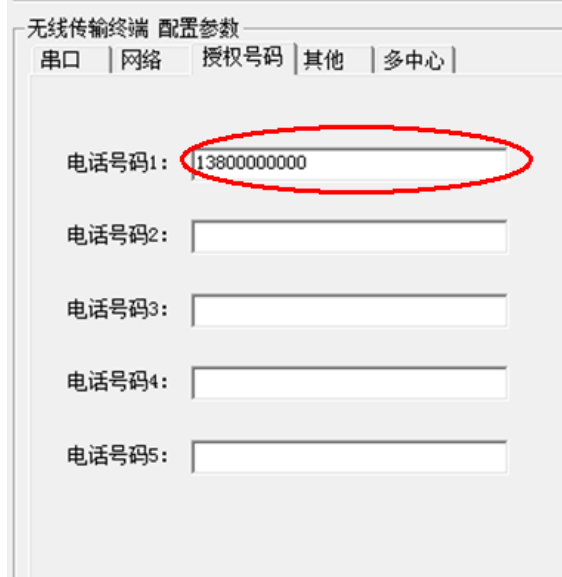

配置方法及命令请参阅《科台斯产品 AT 配置命令手册》之"使用短信发 AT 命令配置设备参数"章节。

## <span id="page-10-1"></span>**4.**服务器远程配置参数

本产品支持通过服务器远程配置设备参数。 配置方法及命令请参阅《科台斯产品 AT 配置命令手册》之<使用 AT 命令远程配置参数>章节。